Benutzeranleitung zur Verbindung der Hochschulmails über **Outlook** 

Datum: 23.05.2019

# Inhalt

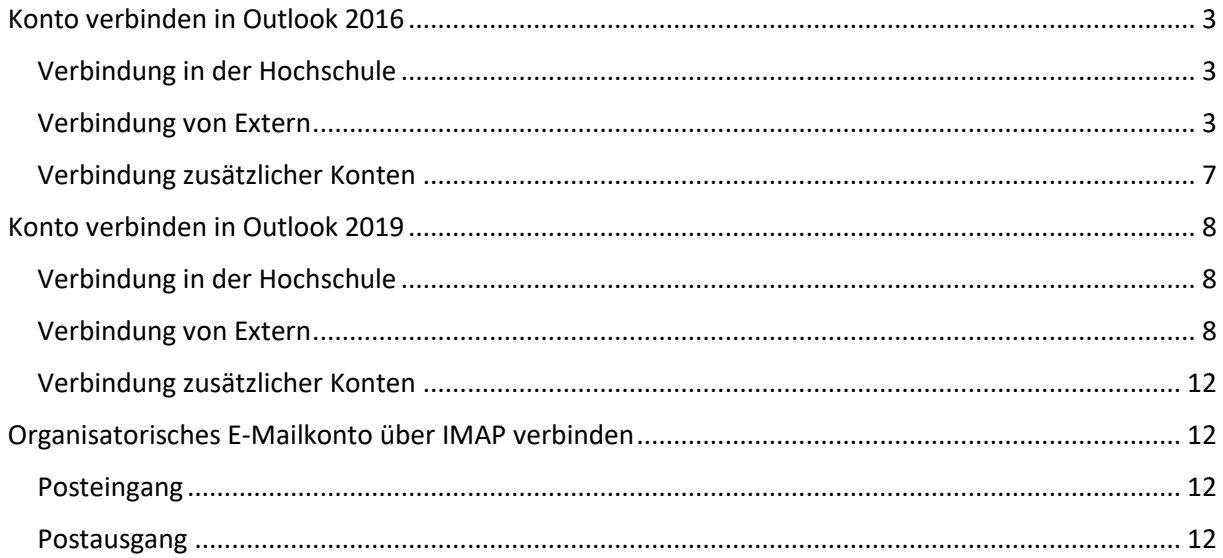

# <span id="page-2-0"></span>Konto verbinden in Outlook 2016

## <span id="page-2-1"></span>Verbindung in der Hochschule

Direkt nach dem Öffnen von Outlook werden die Kontoinformationen automatisch im Fenster eingetragen. Hier klicken Sie mehrere male auf "Weiter" und das Konto wird automatisch eingerichtet.

Eventuell erscheint hier ein Authentifizierungsfenster, bei welchem Sie bei "Benutzername" hsnet\Benutzernamen und bei "Passwort" Ihr Passwort angeben.

### <span id="page-2-2"></span>Verbindung von Extern

Wenn Sie Outlook zum ersten Mal verwenden, werden Sie direkt nach dem Start von Outlook zu Schritt 2 geleitet.

1. Zuerst gehen Sie in Outlook auf "Datei" in die Informationen und dort auf "Konto hinzufügen".

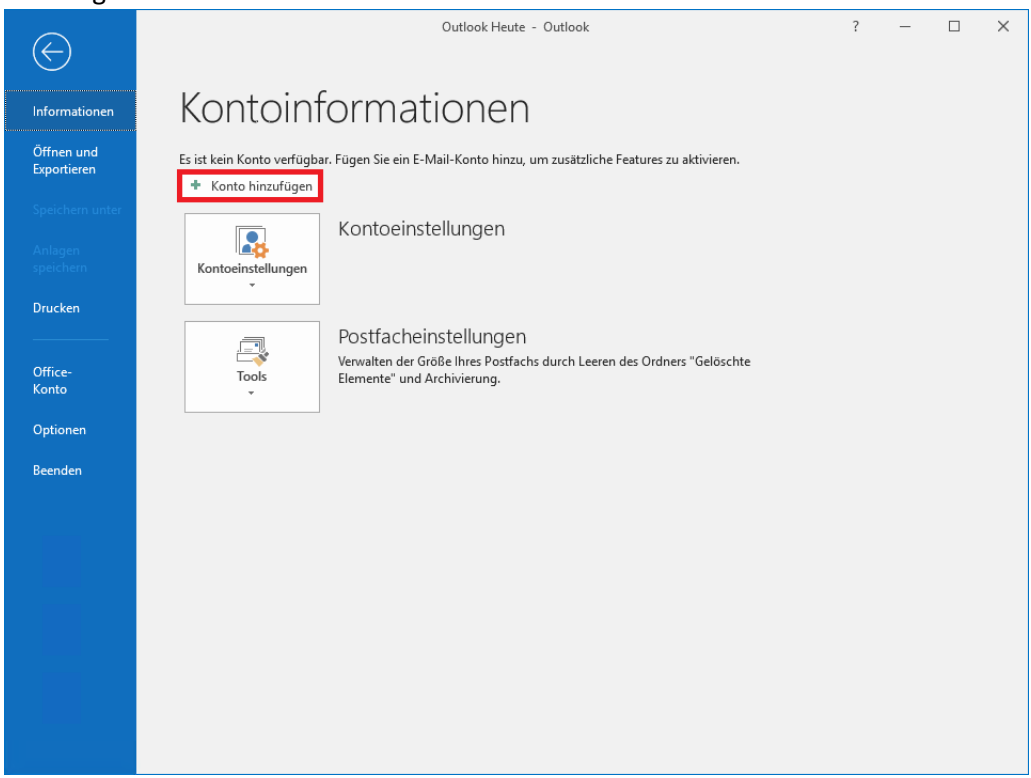

#### 2. Danach geben Sie ihre Account-Daten ein:

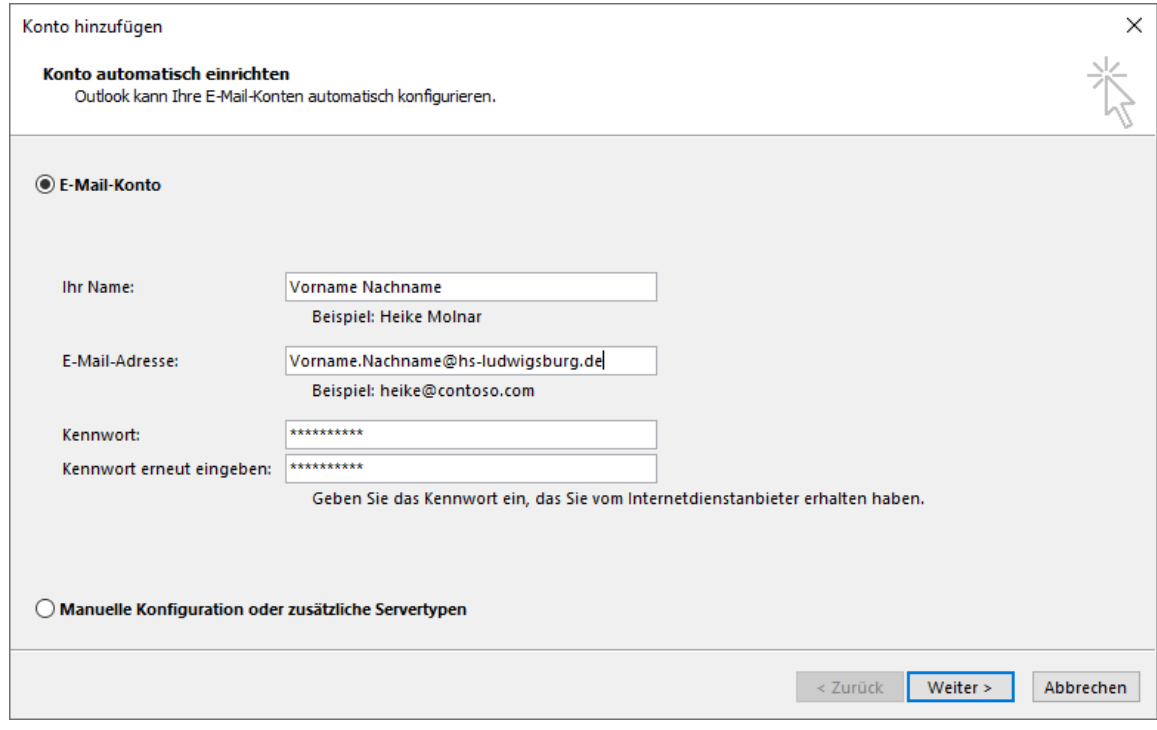

Hierbei geben Sie bei "Ihr Name" den Namen der bei den E-Mails angezeigt werden soll. Bei der E-Mail-Adresse geben Sie Ihre E-Mail von der Hochschule an, welche folgendes Schema hat: Vorname.Nachname@hs-ludwigsburg.de. Darunter geben Sie zweimal Ihr Passwort ein. Anschließend klicken Sie auf "Weiter".

3. Es erscheint danach ein Fenster, bei dem Sie ihre Anmeldedaten angeben. Hierbei gehen Sie auf "Weitere Optionen" und auf "Anderes Konto verwenden".

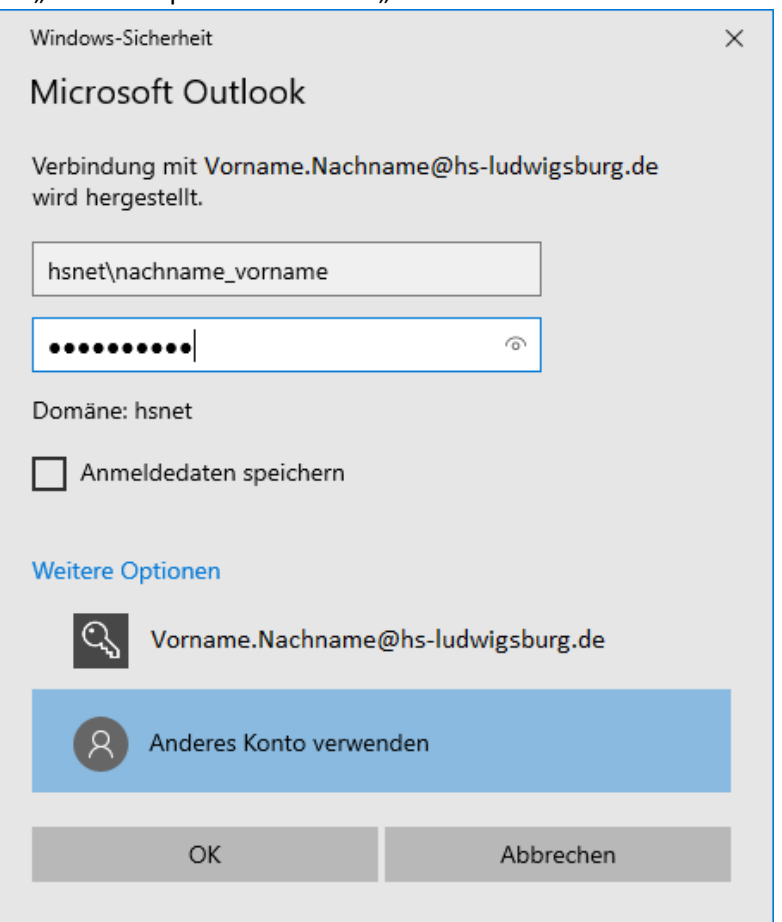

Hier geben Sie bei "Benutzername" die Domäne "hsnet" mit einem \ und Ihren Benutzernamen an. Darunter geben Sie Ihr Passwort ein.

Wenn Sie den Haken bei "Anmeldedaten speichern" setzen werden diese Daten gespeichert und müssen später nicht mehr erneut eingegeben werden.

Danach bestätigen Sie mit "OK".

4. Das Mailkonto wird dann vollständig eingerichtet.

Klicken Sie anschließend auf "Fertig stellen".

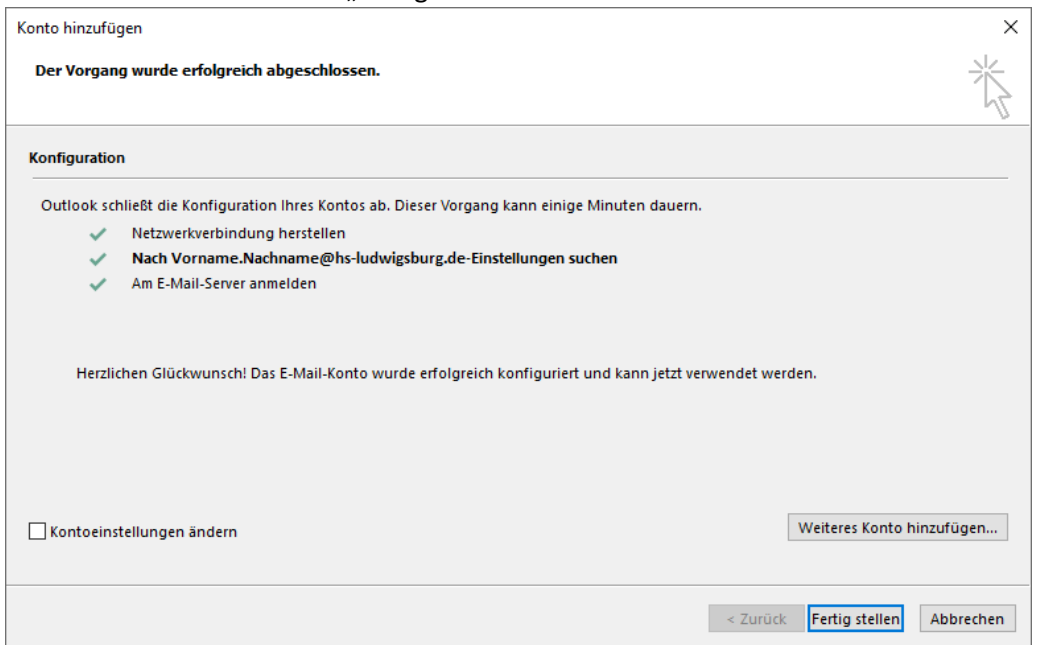

5. Es erscheint eine Meldung, die Sie auffordert das Outlook neu zu starten. Hierbei klicken Sie auf "OK" und schließen das Outlook Fenster und starten es neu.

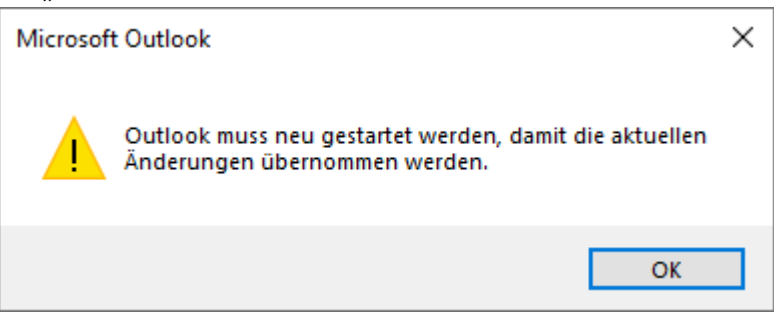

6. Nachdem Outlook neugestartet ist haben Sie Zugriff auf Ihr Postfach.

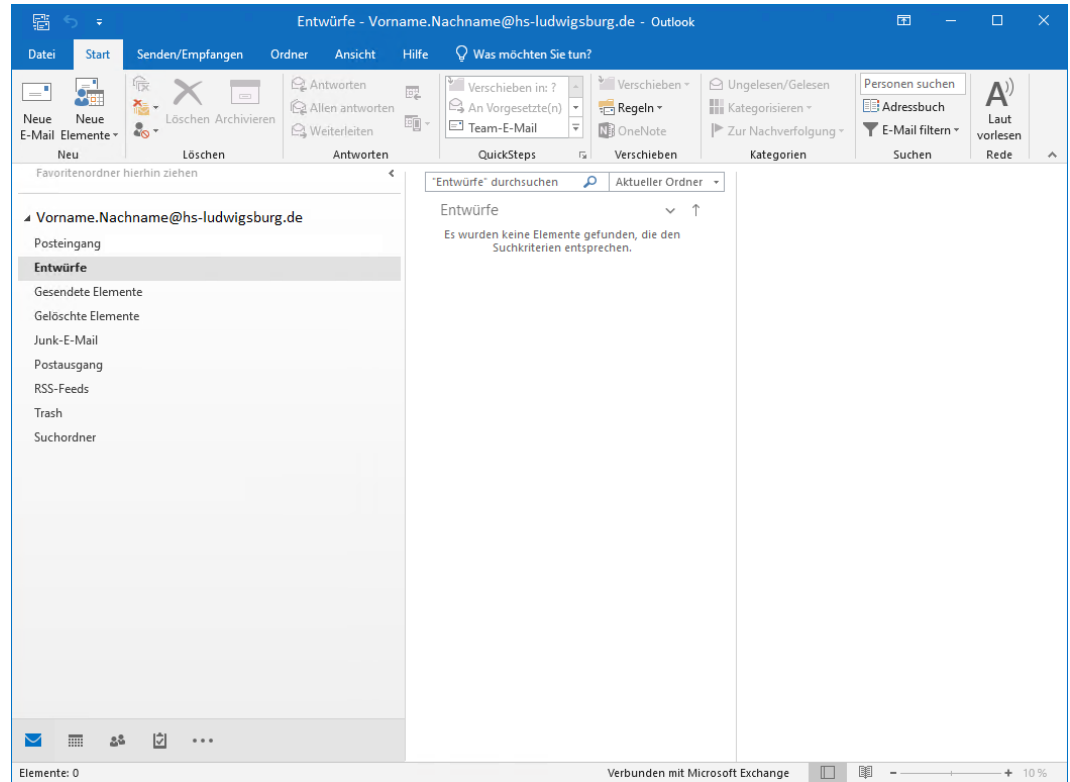

### <span id="page-6-0"></span>Verbindung zusätzlicher Konten

Wenn Sie ein organisatorisches Konto oder ein zusätzliches Konto hinzufügen, halten Sie sich an die Anleitung "[Verbindung von Extern](#page-7-2)" nur, dass bei der E-Mail-Adresse die von dem externen Konto angeben. Bei den Anmeldeinformationen geben Sie Ihr eigenes Konto an, mit Ihrem persönlichem Benutzernamen und Passwort.

# <span id="page-7-0"></span>Konto verbinden in Outlook 2019

## <span id="page-7-1"></span>Verbindung in der Hochschule

Direkt nach dem Öffnen von Outlook werden die Kontoinformationen direkt im Fenster eingetragen. Hier klicken Sie mehrere male auf "Weiter" und das Konto wird automatisch eingerichtet. Eventuell wird hier auch ein Authentifizierungsfenster, bei dem Sie bei "Benutzername" hsnet\Benutzernamen und bei "Passwort" Ihr Passwort angeben.

#### <span id="page-7-2"></span>Verbindung von Extern

Wenn Sie Outlook zum ersten Mal verwenden, werden Sie direkt nach dem Start von Outlook zu Schritt 2 geleitet.

1. Zuerst gehen Sie in Outlook auf "Datei" in die Informationen und dort auf "Konto hinzufügen".

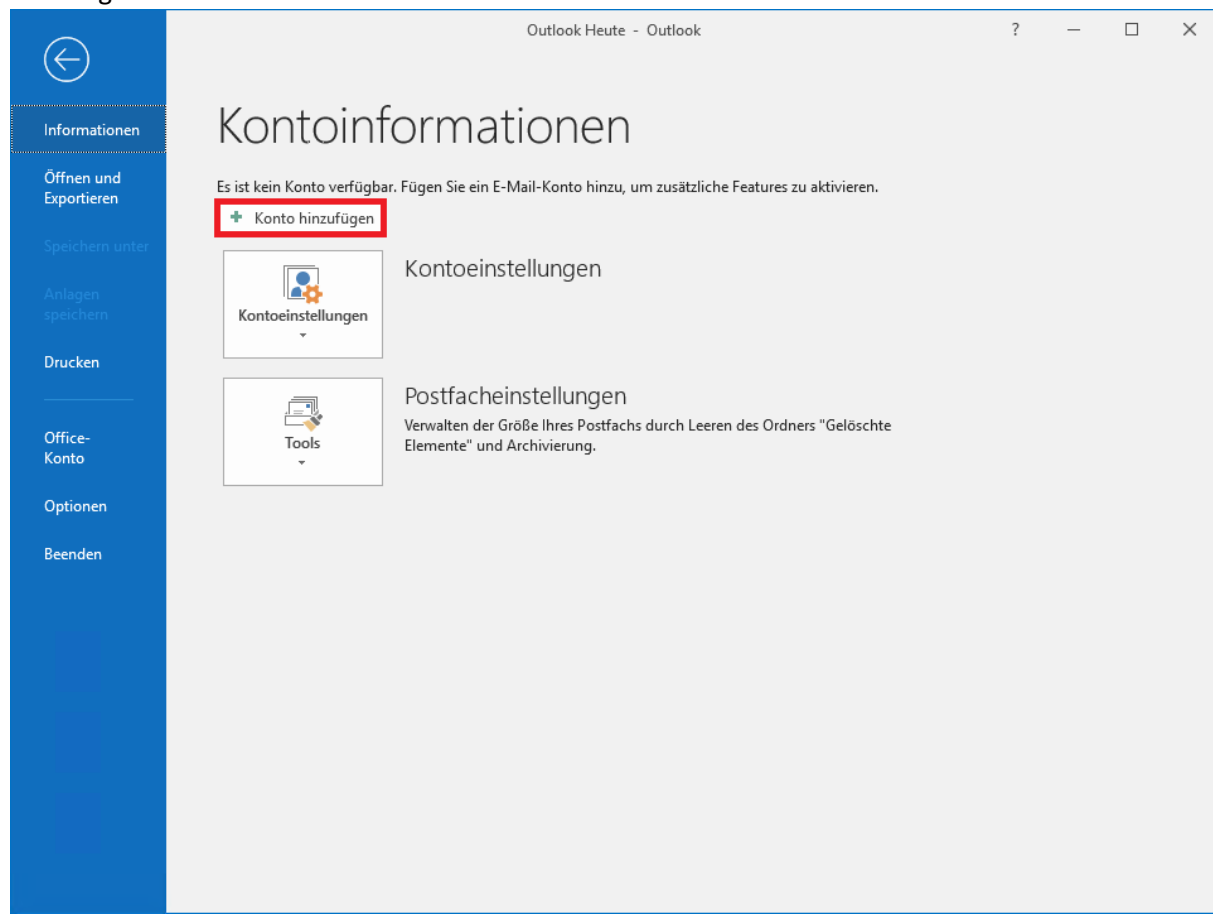

2. Danach kommt ein Fenster bei dem Sie Ihre Hochschulmailadresse eingeben und auf "Verbinden" klicken.

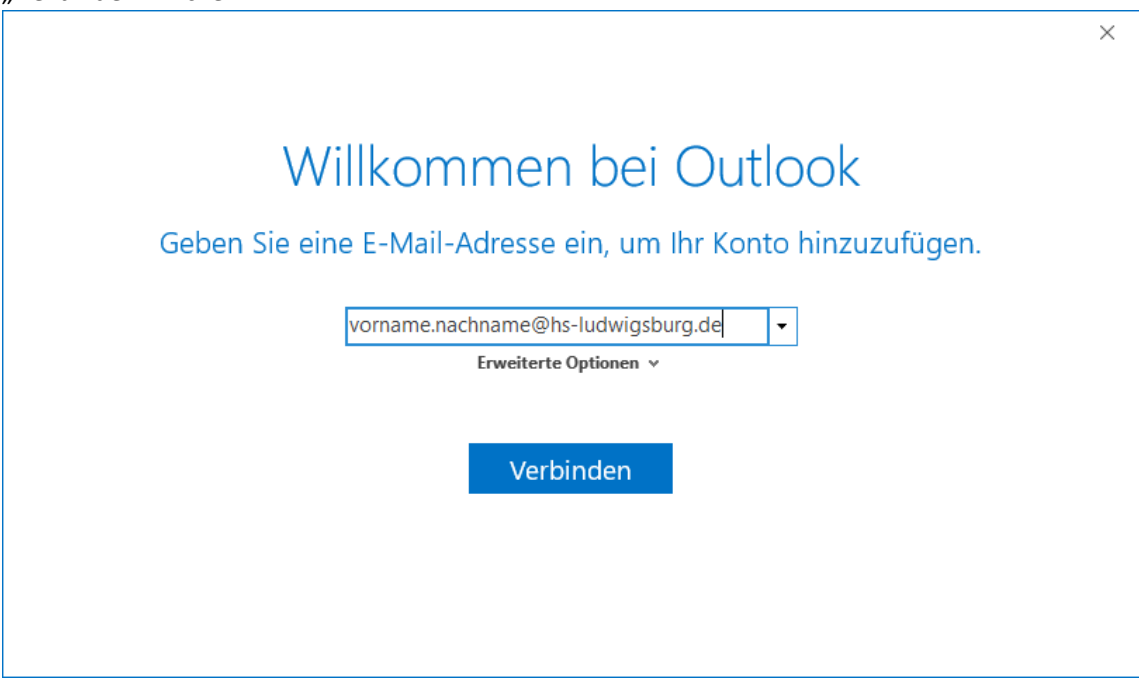

3. Bei dem Kontotyp wählen Sie "Exchange" aus.

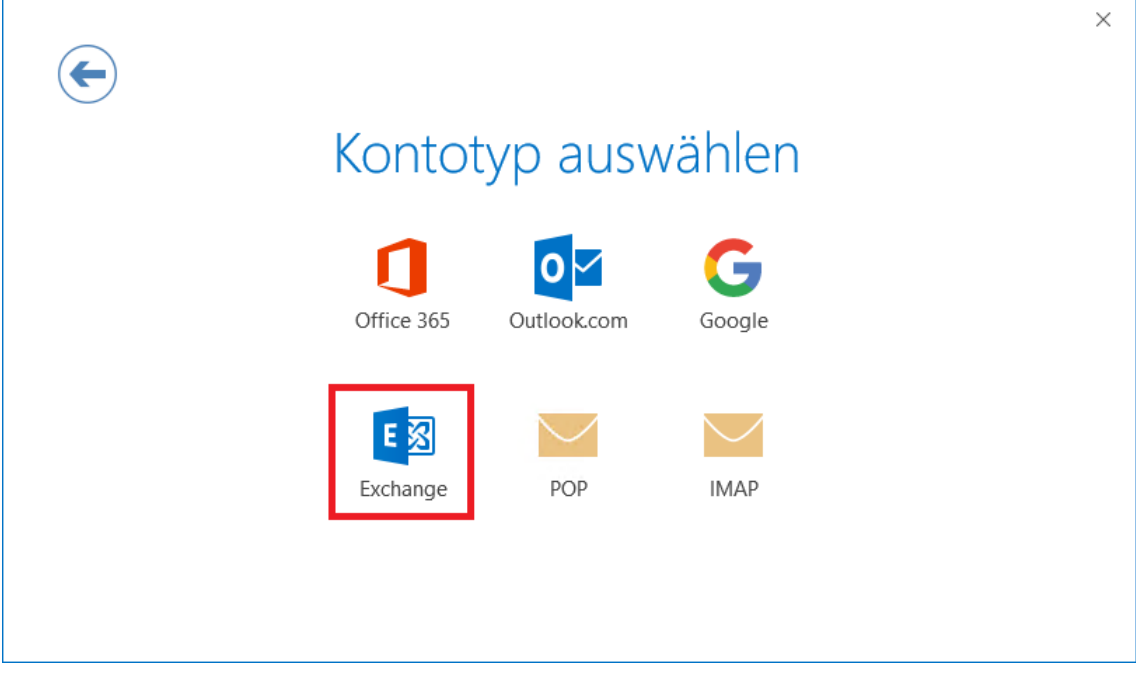

4. Es erscheint danach ein Fenster, bei dem Sie ihre Anmeldedaten angeben. Hierbei gehen Sie auf "Weitere Optionen" und auf "Anderes Konto verwenden".

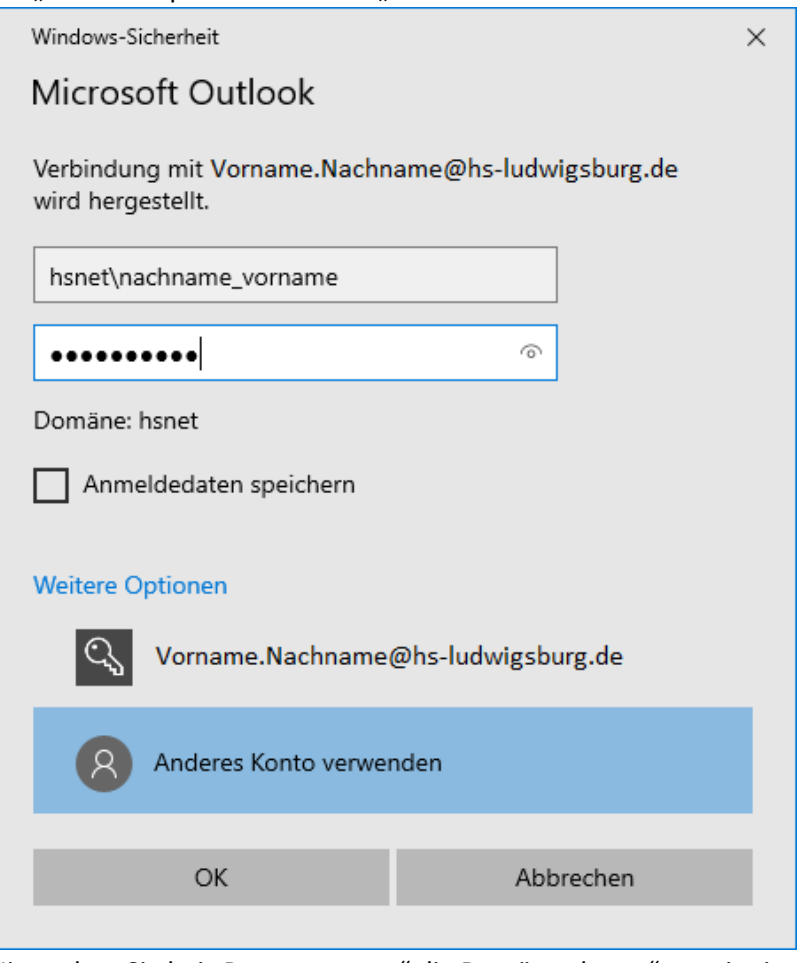

Hier geben Sie bei "Benutzername" die Domäne "hsnet" an mit einem \ und Ihr Benutzername in der Form Nachname\_Vorname. Darunter geben Sie Ihr Passwort ein. Wenn Sie den Haken bei "Anmeldedaten speichern" setzen werden diese Daten gespeichert und müssen später nicht mehr erneut eingegeben werden. Anschließend bestätigen Sie mit "OK".

5. Es erscheint eine Bestätigung, dass Ihr Konto eingerichtet wurde. Diese bestätigen Sie mit "OK"

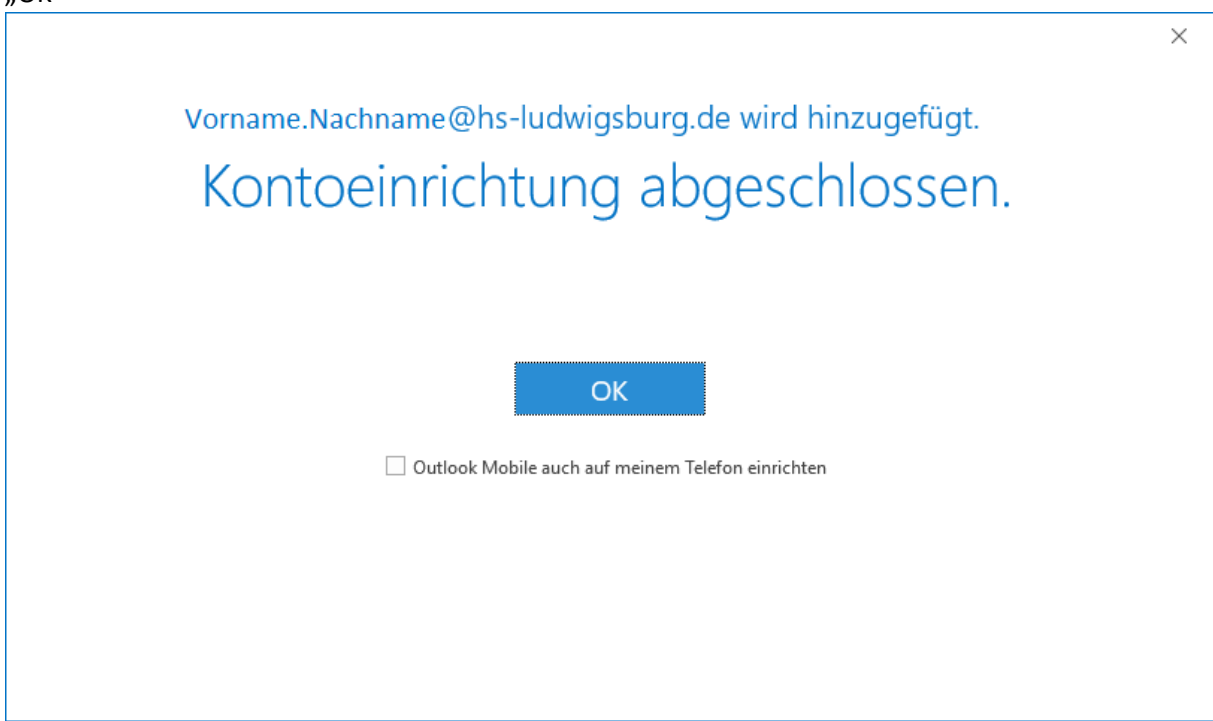

6. Im Outlook-Fenster sehen Sie, dass sich Ihr Postfach verbunden hat.

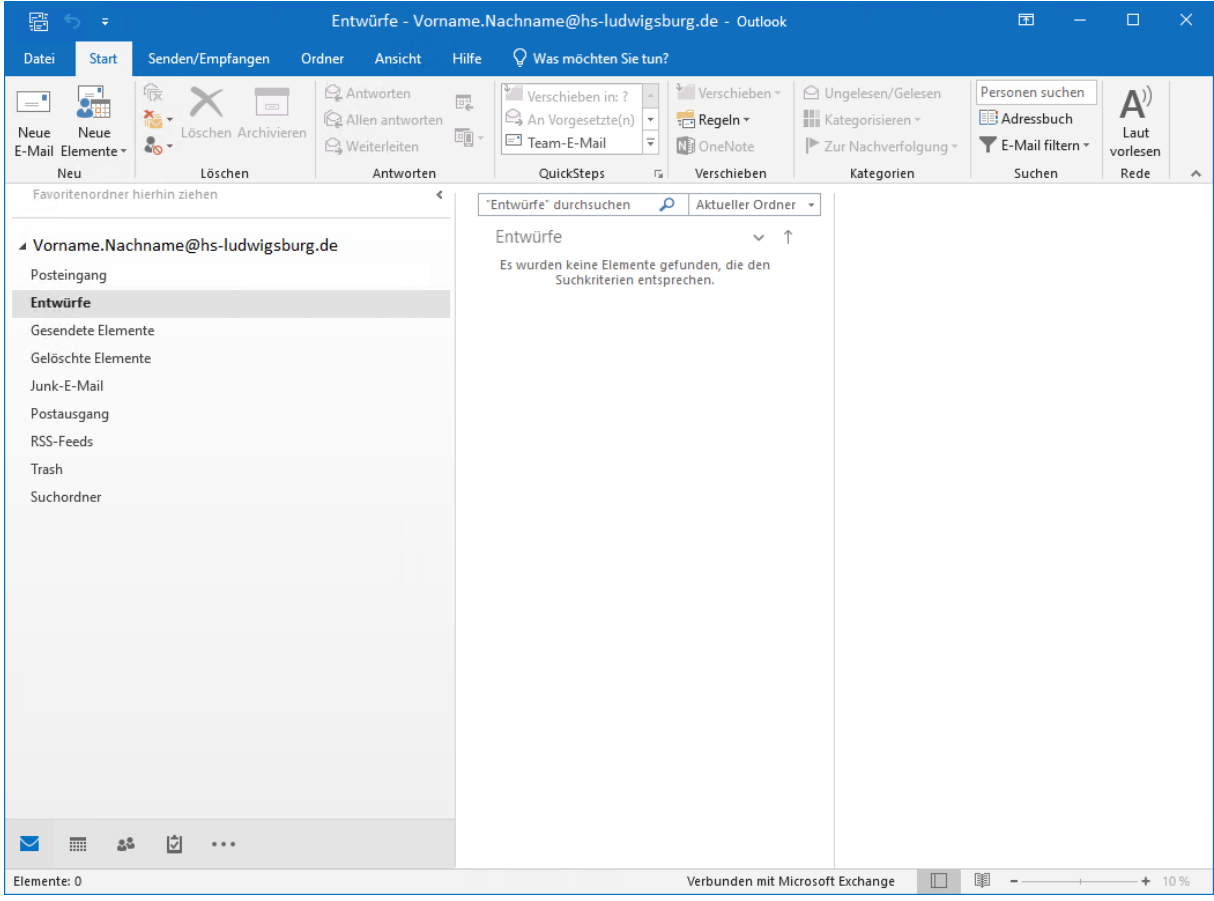

### <span id="page-11-0"></span>Verbindung zusätzlicher Konten

Wenn Sie ein organisatorisches Konto oder ein zusätzliches Konto hinzufügen, halten Sie sich an die Anleitung "[Verbindung von Extern](#page-7-2)" nur, dass bei der E-Mail-Adresse die von dem externen Konto angeben. Bei den Anmeldeinformationen geben Sie Ihr eigenes Konto an, mit Ihrem persönlichem Benutzernamen und Passwort.

# <span id="page-11-1"></span>Organisatorisches E-Mailkonto über IMAP verbinden

Wenn Sie ein organisatorisches oder gemeinsames Konto auf einem anderen Programm über das Handy oder PC hinzufügen wollen geben Sie folgende Informationen an.

#### <span id="page-11-2"></span>Posteingang

- Als Art des Accounts geben Sie IMAP an (falls verfügbar: IMAPS)
- Posteingangsserver: mail.ph-gw.de
- Verschlüsselung oder Verbindungsicherheit: SSL/TLS
- Port: 993
- Authentifizierungsmethode: Passwort
- Der Benutzername besteht aus zwei Teilen: als erstes das eigene Benutzerkonto gefolgt mit dem Alias der Mailadresse, dies entspricht meistens dem, das vor dem @ steht.
	- o hsnet\Benutzername\abteilungspostfach
- Passwort: Passwort des eigenen Nutzerkontos

#### <span id="page-11-3"></span>Postausgang

- Postausgangsserver: mail.ph-gw.de
- Verschlüsselung oder Verbindungsicherheit: STARTTLS (TLS)
- Port: 587
- Authentifizierungsmethode: Passwort
- Benutzername: Nicht wie beim Posteingangsserver, nur der Benutzername
	- o hsnet\Benutzername
- Passwort: Passwort des eigenen Nutzerkontos